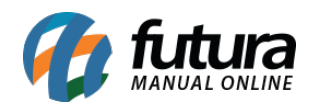

# **1º Passo – Habilitar Parâmetros**

### **Caminho**: *Configurações > Parâmetros > Aba: "E-futura"*

Para o cadastro dos produtos subirem para o *Painel administrativo* da Loja Virtual é necessário que o parâmetro *Utiliza Loja Virtual* esteja marcado como **SIM**, conforme exemplo abaixo:

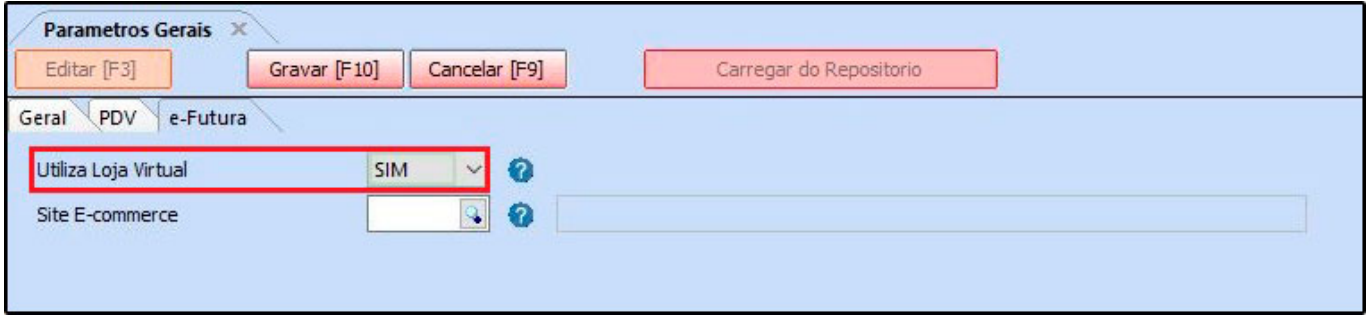

### **2º Passo – Cadastro de Produtos**

**Caminho**: *Cadastros > Estoque > Produtos > Aba: "E-Futura"*

No cadastro do produto é necessário que a aba *E-Futura* esteja habilitada como Utiliza loja virtual e configurada de acordo com a necessidade da empresa. Isso fará com que o produto replique para o *Painel Administrativo* e em seguida para o *Mercado Livre;*

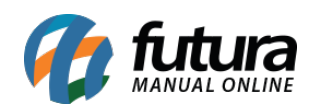

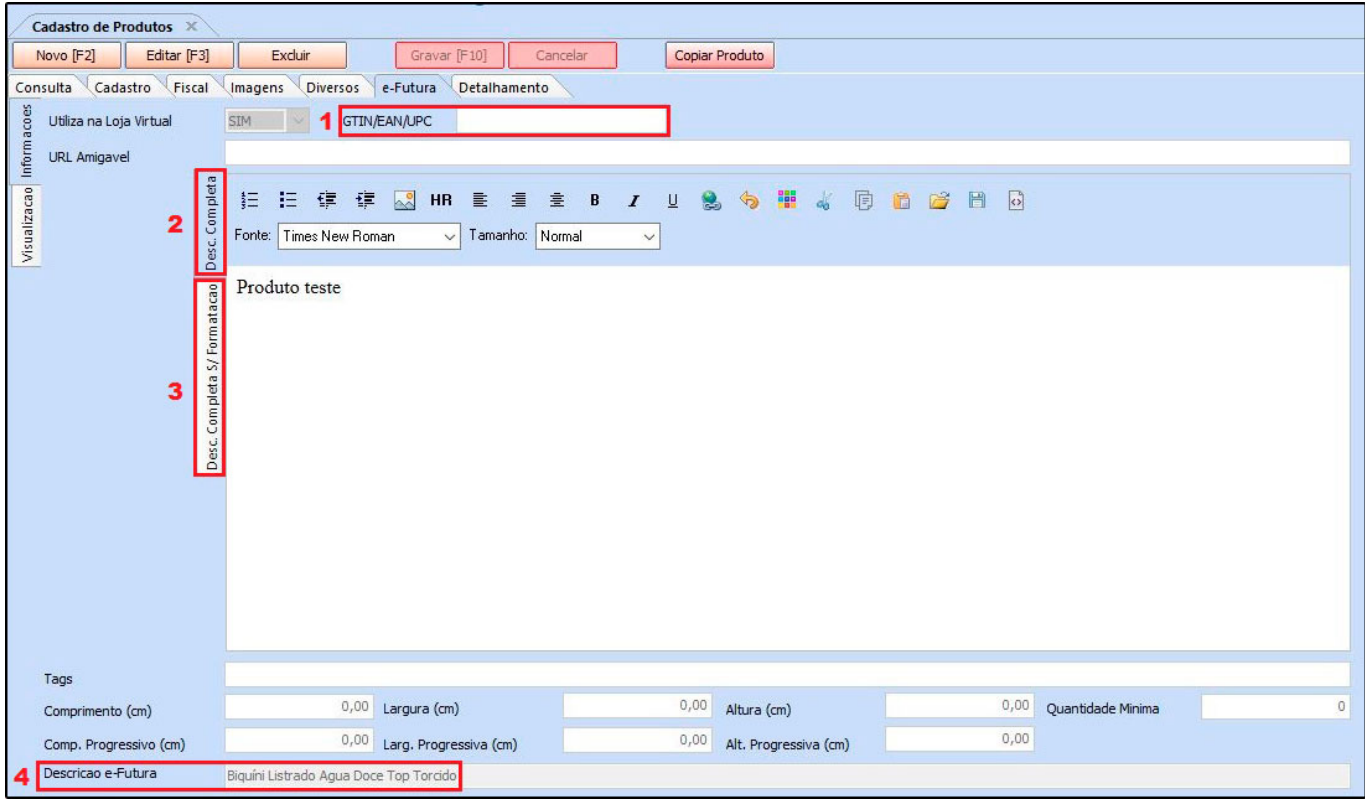

**1- GTIN/EAN/UPC:** Campo para a inserção de código de barras [https://www.mercadolivre.com.br/ajuda/Codigo-universal-de-produto\\_3430](https://www.mercadolivre.com.br/ajuda/Codigo-universal-de-produto_3430);

**2- Descrição completa:** Será a descrição apresentada no e-commerce;

**3- Descrição completa / sem formatação:** Será a descrição apresentada no mercado livre, essa opção foi criada para se adequar à nova regra do mercado livre: [https://vendedores.mercadolivre.com.br/como-ajustar-os-seus-anuncios-para-a-mudanca-da](https://vendedores.mercadolivre.com.br/como-ajustar-os-seus-anuncios-para-a-mudanca-da-descricao)[descricao](https://vendedores.mercadolivre.com.br/como-ajustar-os-seus-anuncios-para-a-mudanca-da-descricao)

**4- Descrição E-Futura**: Neste campo insira o título do anúncio que irá para o Mercado Livre.

### **3º Passo – Inserir Imagens no cadastro do produto**

### **Caminho**: *Cadastros > Estoque > Produtos > Aba: "Imagens"*

Na aba *Imagens*, é possível anexar as fotos correspondentes ao produto que deseja

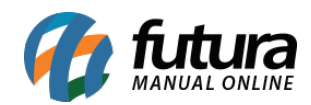

anunciar. Conforme exemplo abaixo:

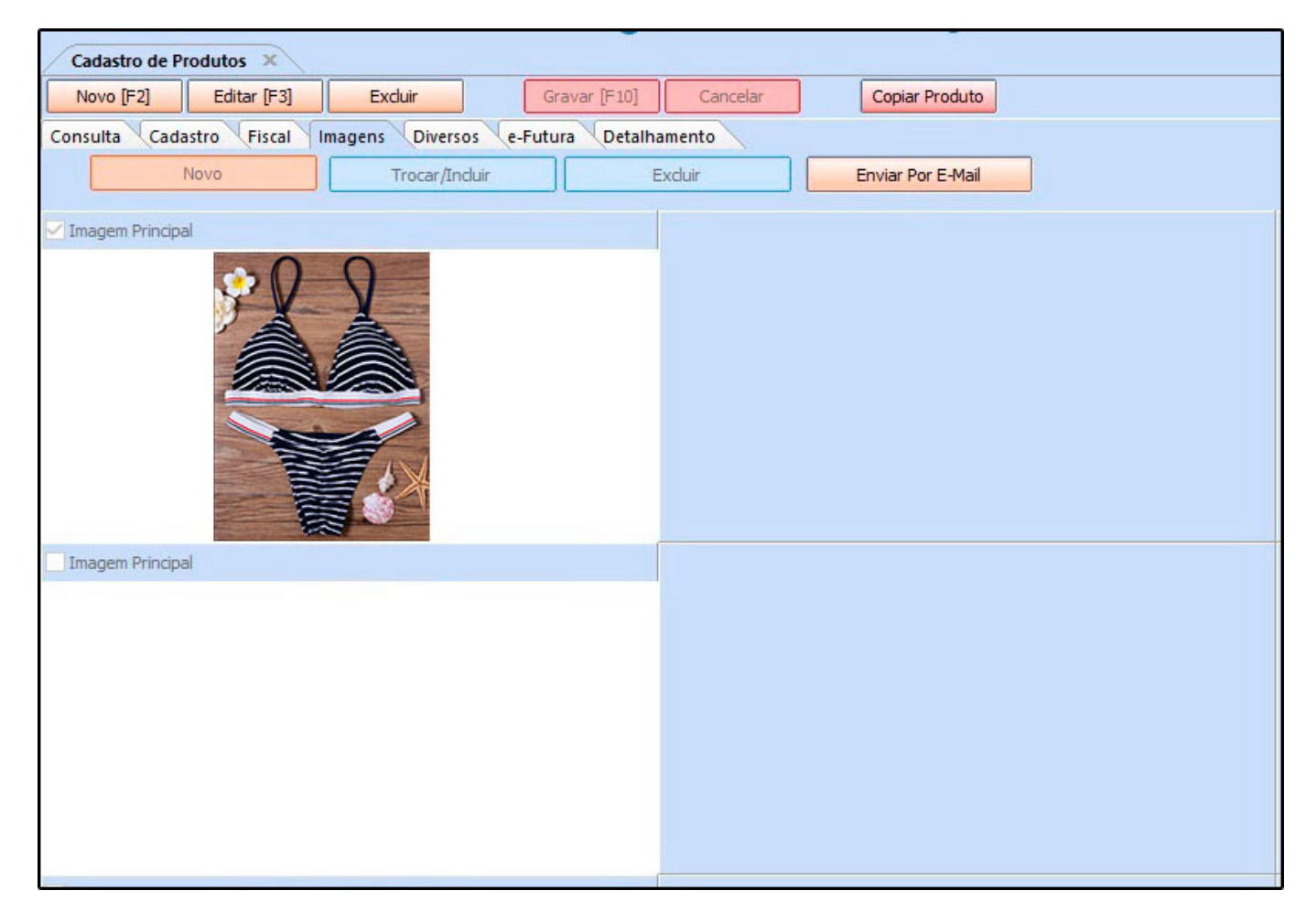

No *Manual Online*, há o passo a passo de como cadastrar produtos voltados para o *Ecommerce/Mercado Livre* de maneira detalhada, caso ainda haja dúvidas acesse o link abaixo:

### [Futura E-commerce – Cadastros](http://manual.futurasistemas.com.br/manual-do-sistema/e-commerce/futura-e-commerce/)

### **4°Passo – Vincular Conta do Mercado Livre no E-commerce**

Para fazer a sincronização dos produtos e vendas tanto do e-commerce quanto do mercado livre é necessário vincular a conta com o painel administrativo, para isso deve-se efetuar

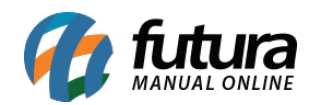

diversas configurações, para compreendê-las, acesse o link abaixo:

[Como Configurar Módulo do Mercado Livre?](http://manual.futurasistemas.com.br/manual-do-sistema/como-configurar-o-modulo-do-mercado-livre/)

### **Painel Administrativo do e-commerce**

### **5º Passo – Sincronizando os Produtos**

**Caminho**: *Catálogo > Consulta de produtos > Filtrar*

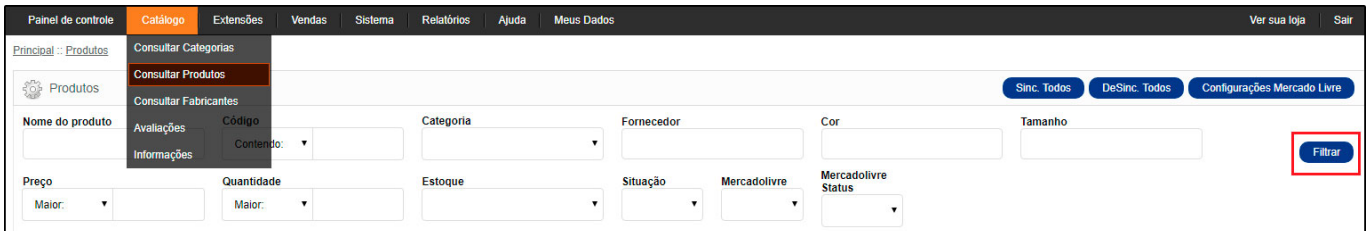

Após filtrar os produtos cadastrados no *Futura Server*, eles irão aparecer conforme imagem abaixo:

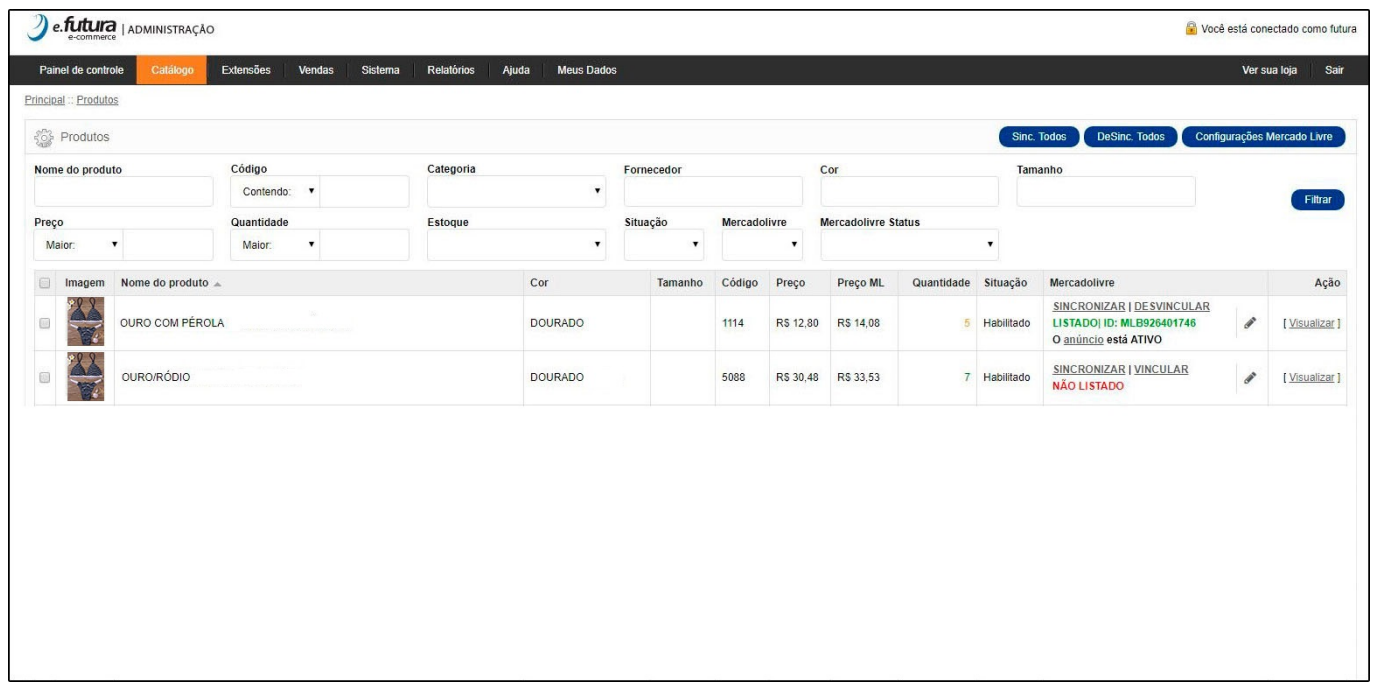

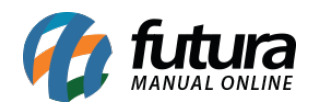

Confira o título do produto de acordo com o que foi preenchido no *Futura Server* e estando de acordo, clique em *Sincronizar*, como no exemplo abaixo:

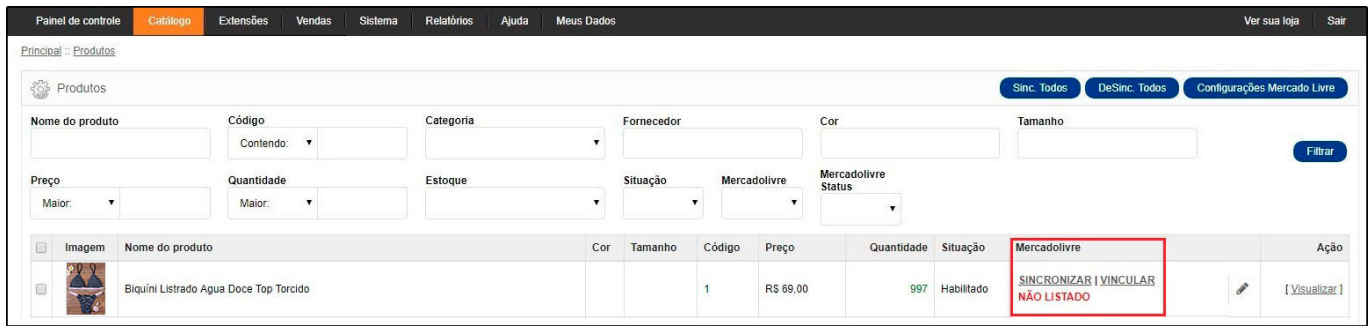

Feito esse procedimento acima, o anúncio será criado podendo ser acessado através do botão *Anúncio*, conforme exemplo abaixo:

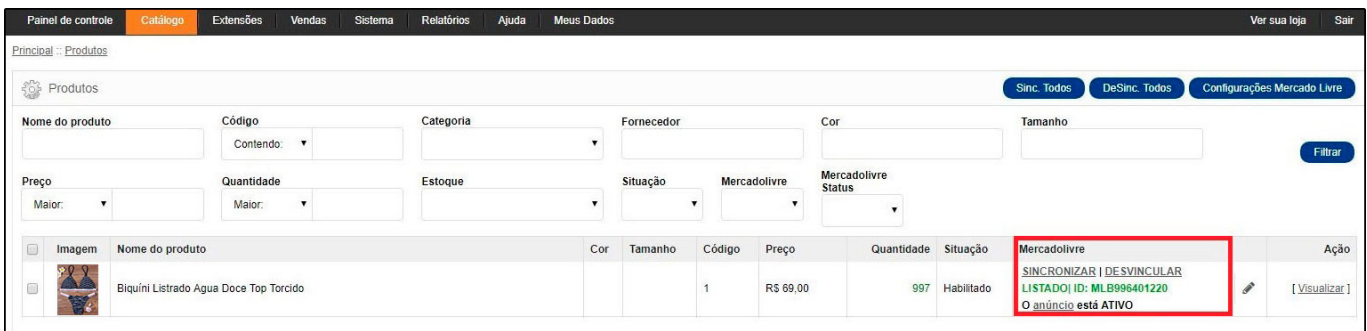

Ao clicar sobre o descritivo *Anúncio* o e-commerce redirecionará o usuário para o *Mercado Livre*, apresentando o anúncio que foi vinculado, conforme exemplos abaixo:

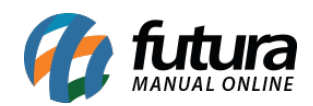

# Utilizando o módulo Mercado Livre – FAQ29

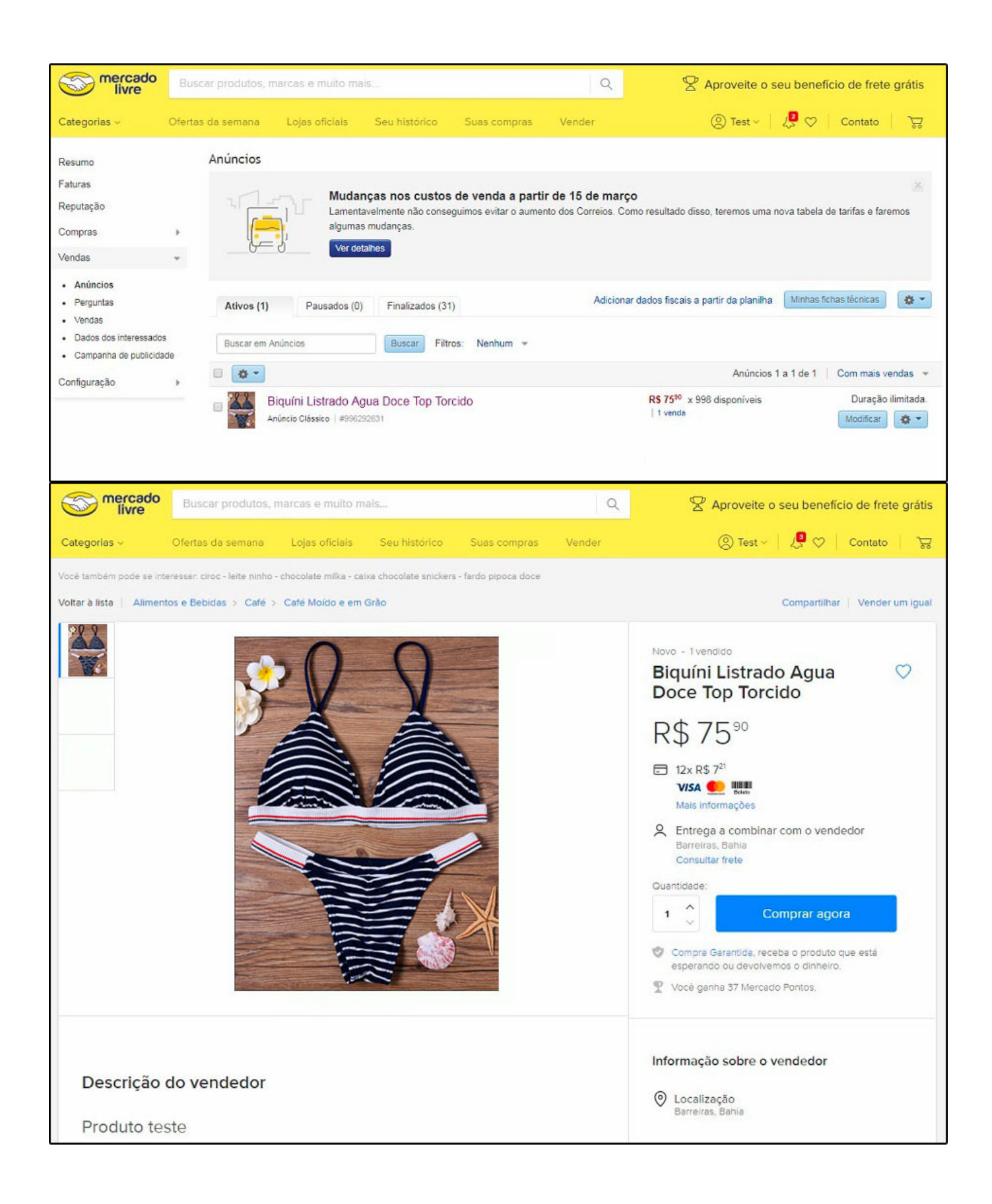

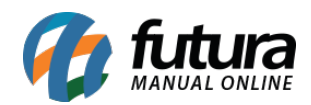

# **6º Passo – Sincronizar produtos/pedidos á anúncios (Existem três maneiras)**

**Caminho**: *Extensões > Mercado Livre > Sincronizar Produtos*

### **1- Vincular produto do ML através do ID**

#### **Caminho**: *Catálogo>Consultar produtos*

Neste caminho é possível vincular produtos do e-commerce com produtos do mercado livre, através do ID do produto no marketplace. Será necessário localizar o produto e clicar no botão *"Vincular"***,** conforme exemplo abaixo:

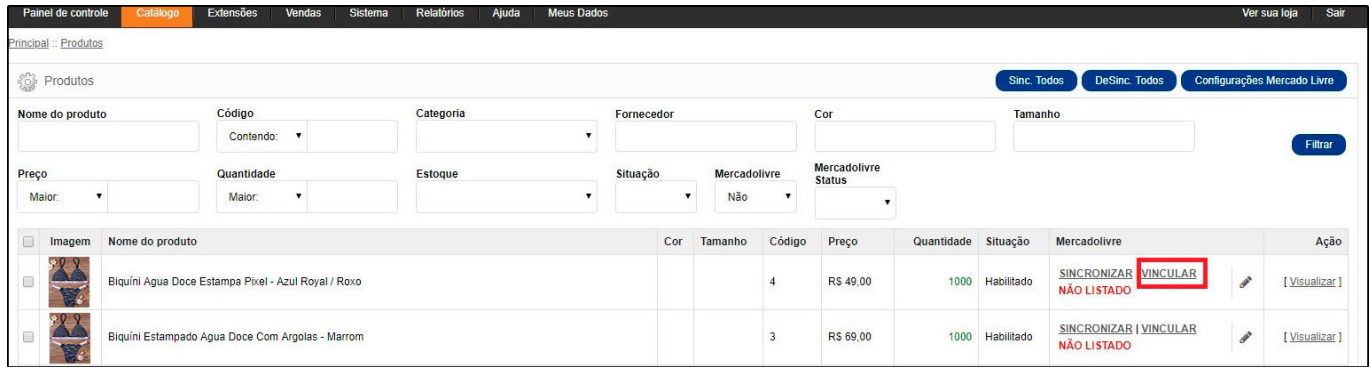

Irá aparecer a tela abaixo onde será necessário digitar o código do produto:

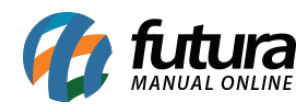

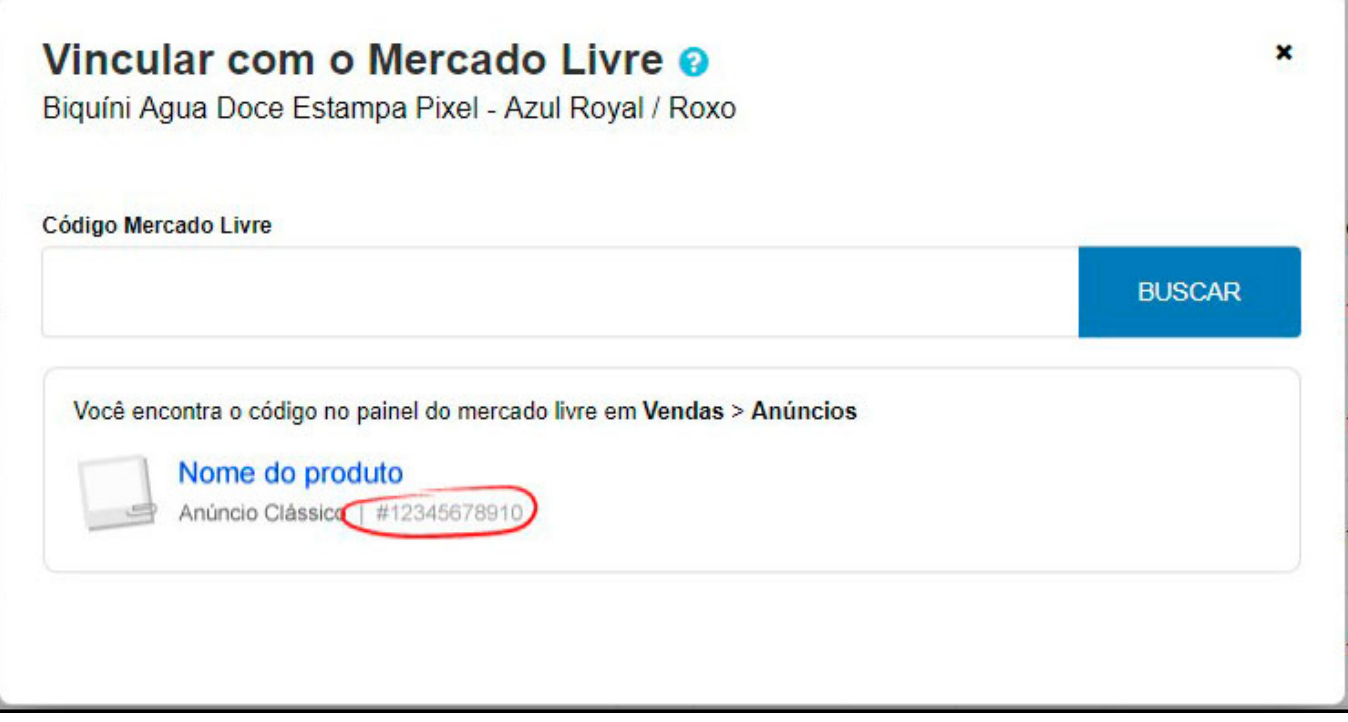

Para entender melhor como funciona vinculação dos produtos com o *Mercado Livre* acesse o link abaixo:

[Vinculação dos Produtos com o Mercado Livre? – FAQ23](http://manual.futurasistemas.com.br/manual-do-sistema/vinculacao-dos-produtos-com-o-mercado-livre-faq23/)

# **2 – Com anúncio já existente no ML:**

Para quem já tem o anúncio e deseja apenas sincronizar ao produto cadastrado no *Futura Server*, basta seguir o seguinte procedimento:

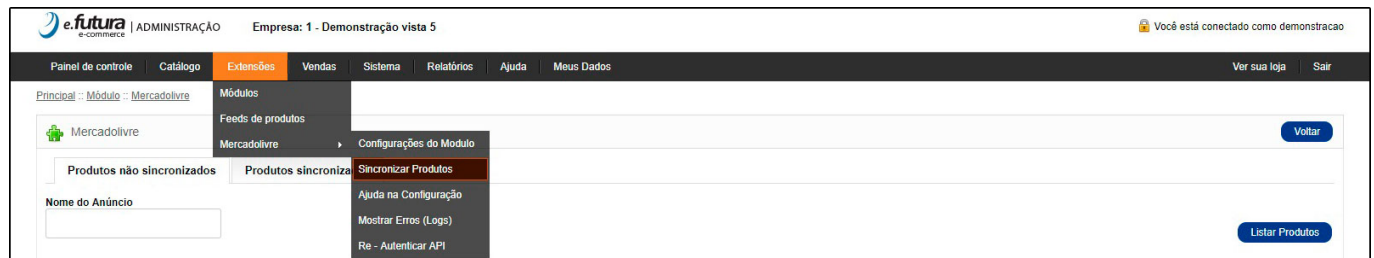

A tela abaixo será aberta, clique em *Listar Produtos*, feito isso, o painel trará os anúncios

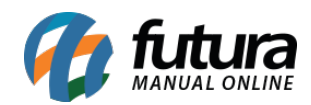

# já existentes no *Mercado Livre*:

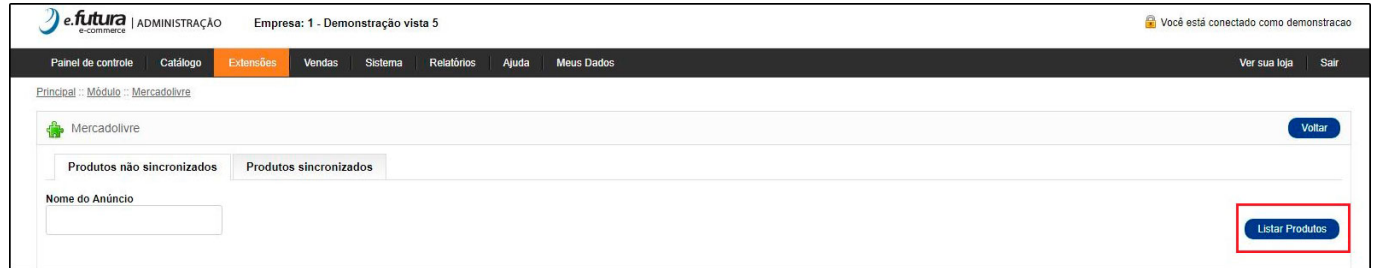

O campo *"Produto Mercado Livre"* trará o título que foi indicado no anúncio já existente em sua conta, enquanto no campo ao lado *"Produto E-commerce"***,** é onde será indicado o produto que está cadastrado no *Futura Server*, o qual deseja vincular ao anúncio, conforme exemplo abaixo:

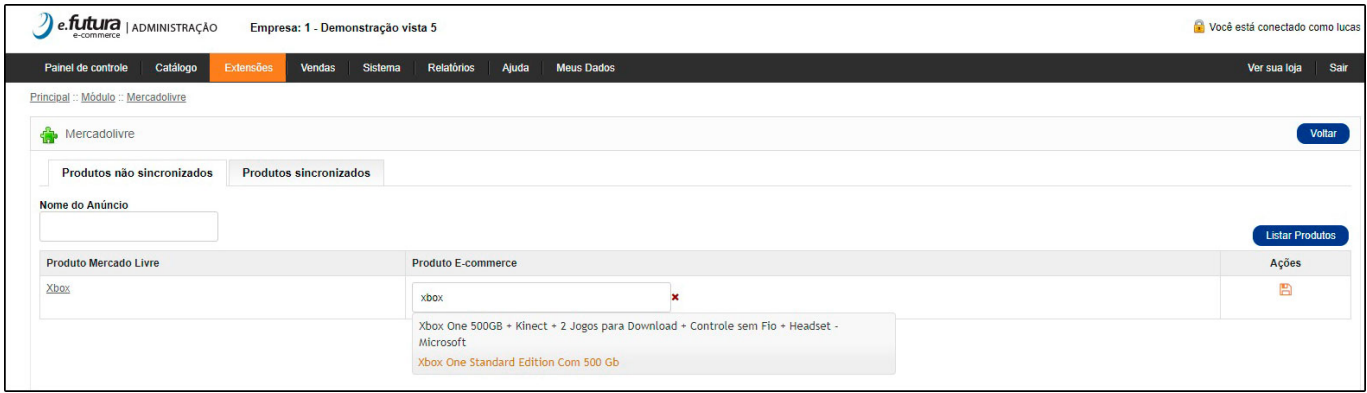

Para que o anúncio não venha com informações divergentes das quais foram cadastradas no *Futura Server*, a partir do momento que é feita a sincronização do anúncio ao produto, as descrições que foram indicadas no *Futura Server* irão automaticamente atualizar dentro do anúncio do *Mercado Livre*.

# **3 – Pedido vendido pelo ML e produtos não sincronizados com o sistema**

# **Caminho**: *Vendas>pedidos*

Essa opção será utilizada quando o anúncio ainda não estiver sincronizado e for vendido no *Mercado Livre*, onde aparecerá na tela de pedidos um sinal de alerta, conforme imagem abaixo:

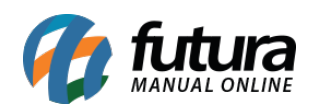

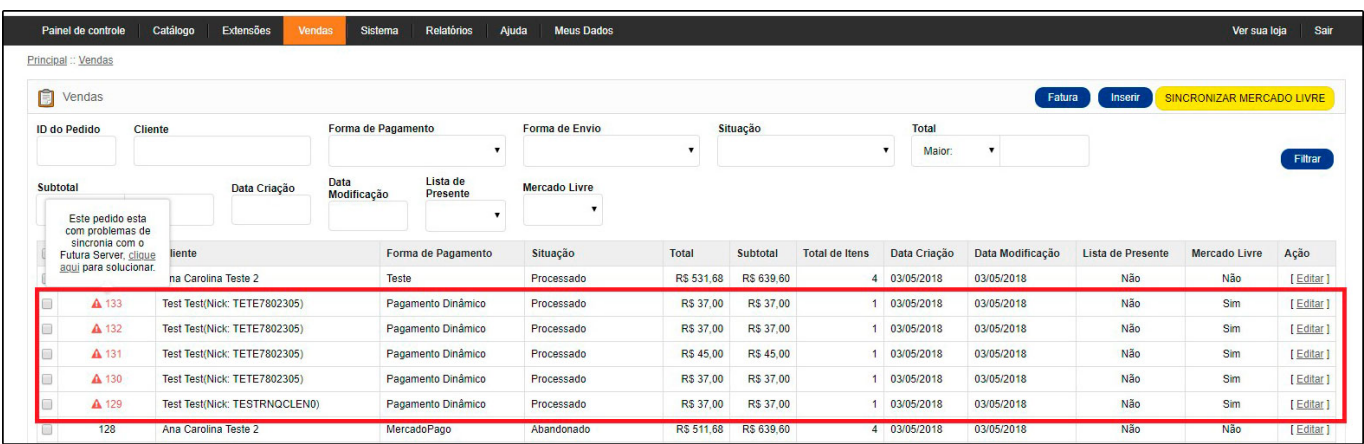

Após clicar em *"clique aqui"* o usuário será redirecionado para a venda onde precisará editar o item que está sem sincronizar e indicar o produto referente ao anúncio, conforme abaixo:

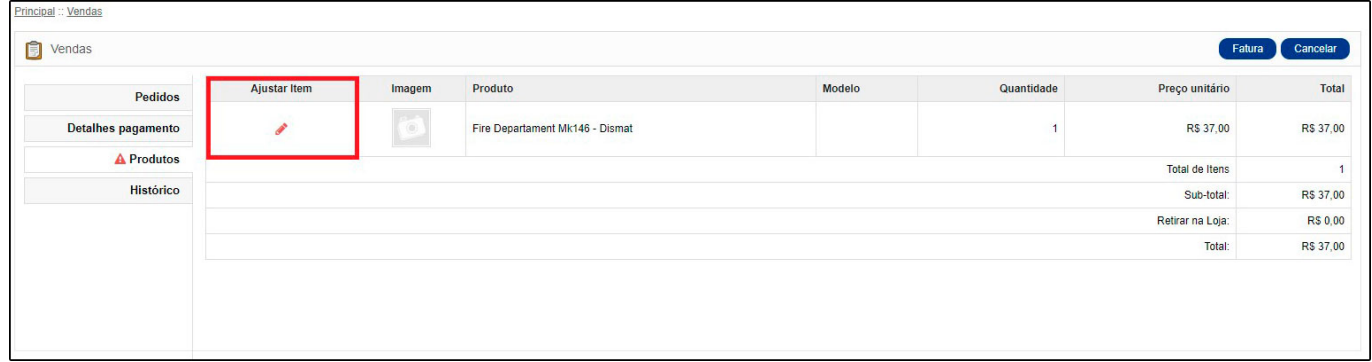

Para localizar o item basta digitar o código, filtrar, selecionar o item e clicar em aplicar.

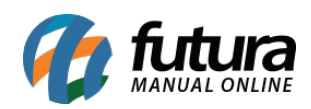

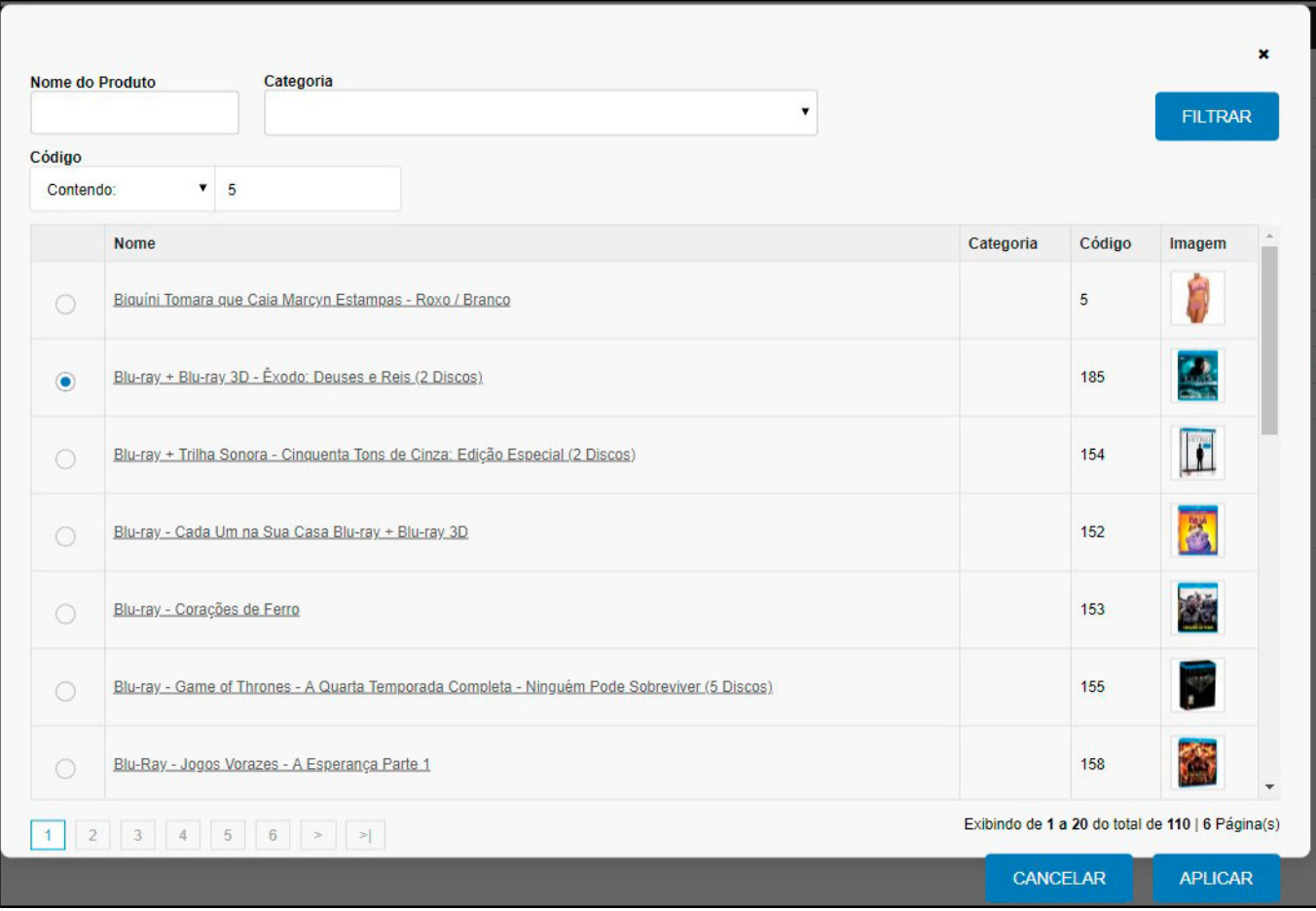

# **Ficha técnica do Mercado Livre**

# **Caminho**: *Painel Administrativo > Menu Catálogo > Ficha Técnica*

Esta tela funciona para especificar todos os dados básicos que o anúncio pode ter no *Mercado Livre*, como por exemplo: especificar para qual produto utilizará um determinado tipo de envio, qual será o tipo de anúncio, qual produto conceder frete grátis e entre outros.

Para acessar a *Ficha Técnica*, clique no ícone (lápis) conforme imagem abaixo:

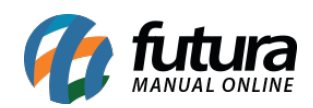

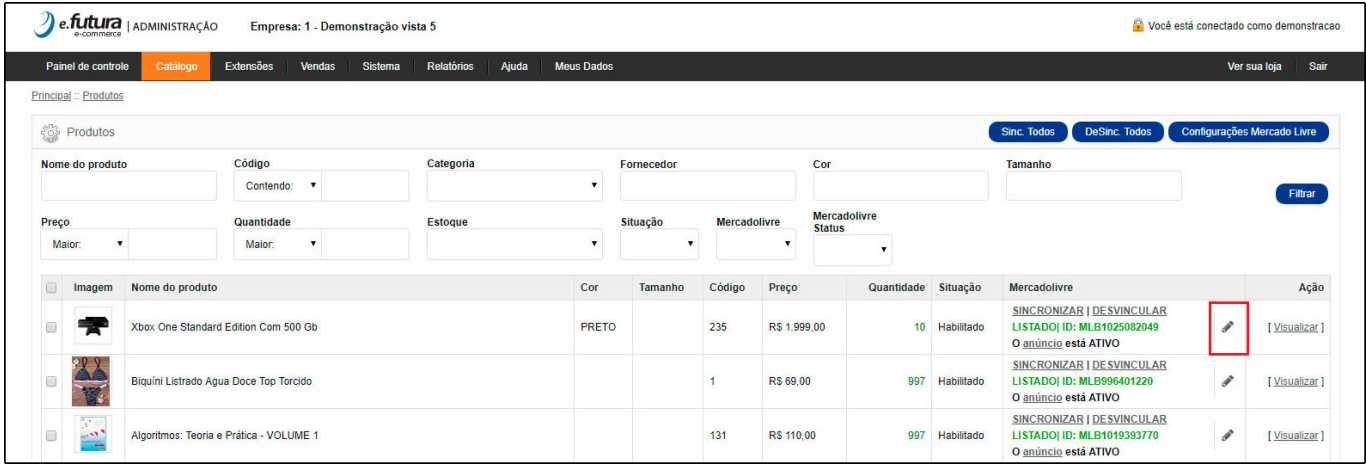

Após clicar no ícone abrirá a seguinte tela:

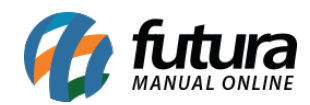

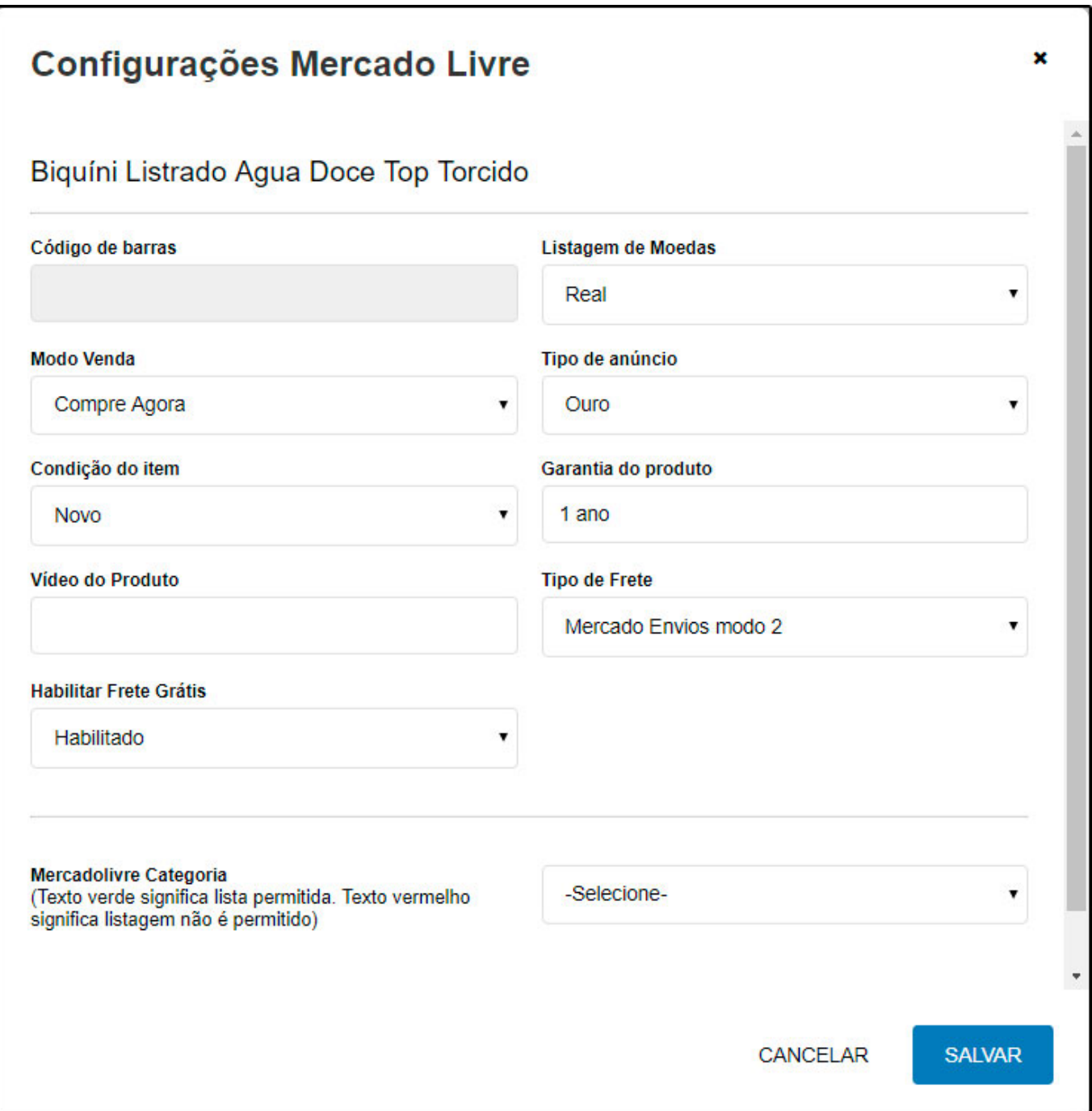

# **Venda pelo ML > Replicada no Futura Server**

Ao efetuar uma compra diretamente no site do Mercado Livre, no momento da confirmação, automaticamente a venda replicará para o *Futura Server*:

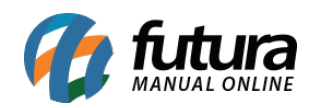

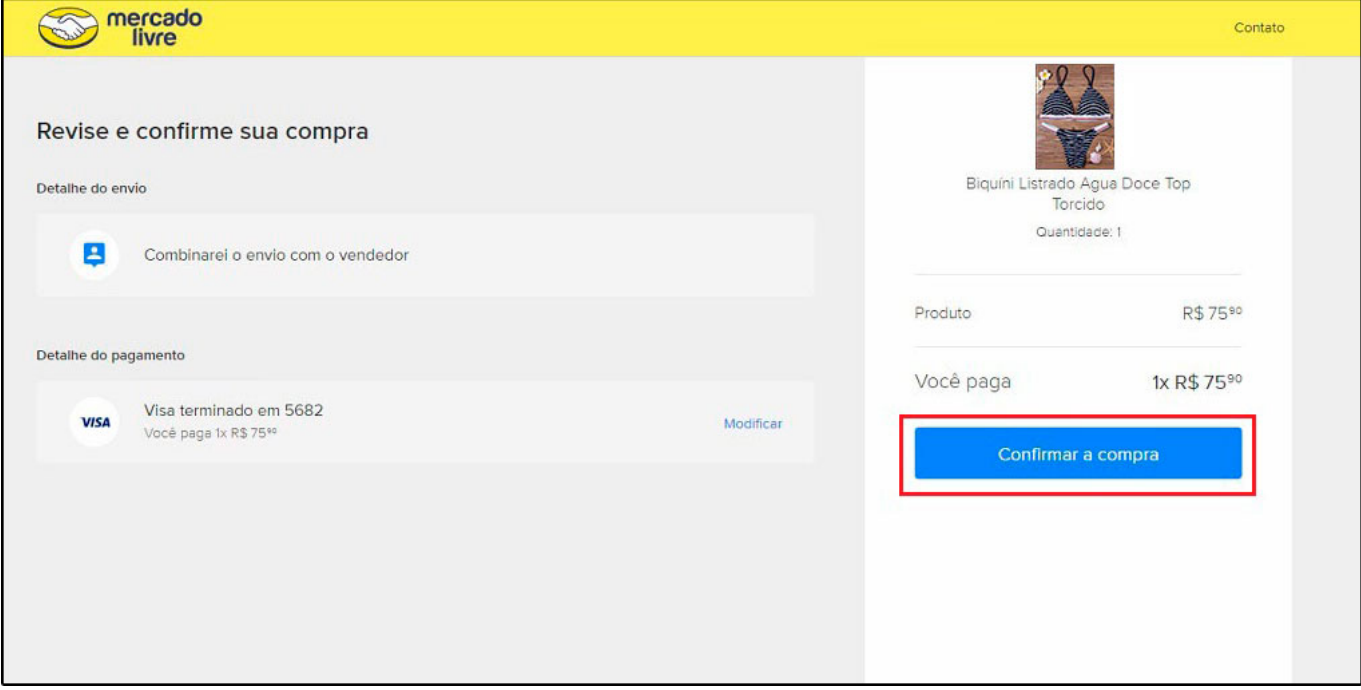

# **Pedido de Venda no Futura Server**

### **Caminho**: *Vendas>Pedido de Vendas>Campo:"Origem do pedido": Marketplace*

O pedido será replicado dentro do *Futura Server*, uma dica importante para facilitar a busca é que os pedidos vindos do *Mercado Livre* entram como Marketplace, podendo assim, filtrar pedidos apenas do Mercado Livre.

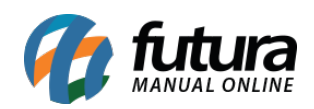

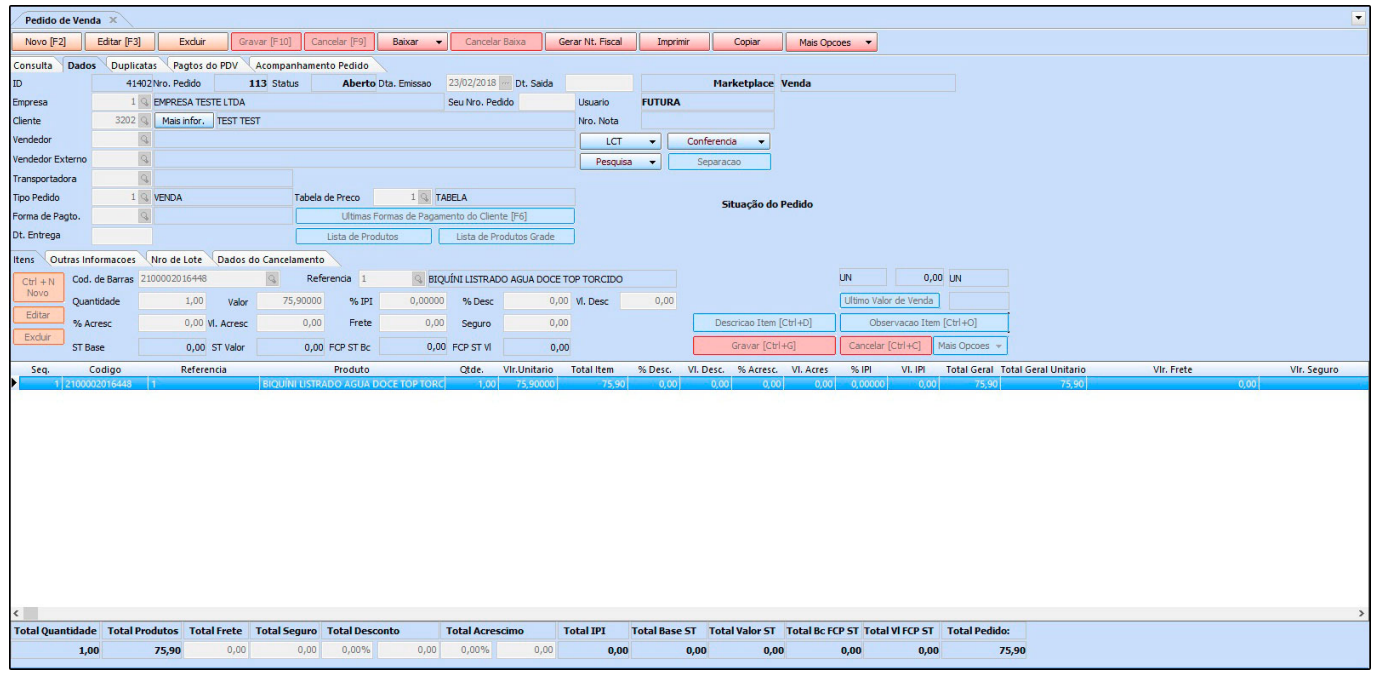

Dicas Importantes!

- Só é possível fazer a integração de apenas uma conta do Mercado Livre;
- Caso tenha vários anúncios de um mesmo produto com planos de hospedagens distintos, deve-se criar um cadastro para cada produto/anúncio;
- O peso é obrigatório no cadastro dos produtos;
- O cadastro do cliente que for feito no site do Mercado Livre replicará no ERP Futura Server;
- Itens que possuem atributos variáveis ainda não estão compatíveis com ERP Futura Server.